#### **ONLINE EVENT REGISTRATION** HEA YOUTH LEADER INSTRUCTIONS **Ministries**

## **STEP ONE:** CREATE A CHURCH ACCOUNT

*\*\*If you already have an online church account, you can skip to STEP TWO.*

- Go to **www.synodyouth.org**
- Click on the "**ACCOUNT**" tab

**HOME ABOUT US EVENTS ACCOUNT CONTACT** 

- Click "**CREATE NEW ACCOUNT**" on right side
- Select the **church** you are creating a new account for and confirm
- You will be asked to include your contact information as a youth leader (phone, email, etc.)
- Create a password
- **Hit SUBMIT**
- You will receive a confirmation email, and it will include your username and password

# **STEP TWO:** ACCOUNT LOG IN & EVENT ACTIVATION

#### **LOG IN**

- Go to **www.synodyouth.org**
- Click on the "**ACCOUNT**" tab
- Click "**ACCOUNT SIGN-IN**" on right side
- Enter in your user name & password
- You have logged in

#### **EVENT ACTIVATION**

- For your participants to register for the events, you will need to TURN ON the event application for your church.
- Click on "**MY DASHBOARD**"
- Of the available events listed, click the "**TURN ON APPLICATION**" button next to the desired events you wish your group to attend
- Your students and parents use the REGISTER ONLINE link on the website (www.synodyouth.org) to register

These are the first steps in the event registration process. The next page includes important **information** on your registered students and adults, and how to **SUBMIT** your registration.

### **STEP THREE:** SUBMIT GROUP REGISTRATION

- Login to your account
- Click on the **event tab** you want to finalize registration for. (Ex: "HIS Work Camp Apps")
- At the top of the list of students and adults, there is a screen similar to this:

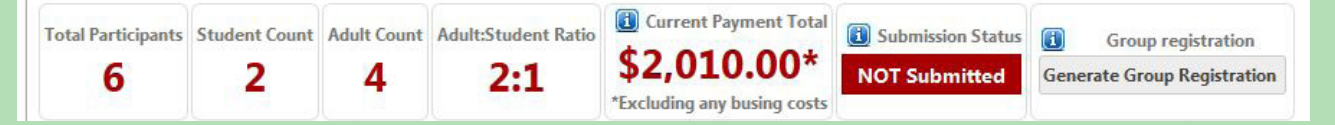

- Click on "**GENERATE GROUP REGISTRATION**"
- **• Read** and answer all the questions that pop up.
- **• PRINT** off the Group Registration sheet.
- **• Write** one check for the total amount and drop off/mail the registration sheet and check to the Synod Office (612 8th St SE, Orange City, IA 51041)
- Your group is now PENDING. Once the office has received your payment, you will be fully registered!

### **IMPORTANT NOTES:** REGISTERED PARTICIPANTS

Below is an example of an individual church's list of participants for a specific event.

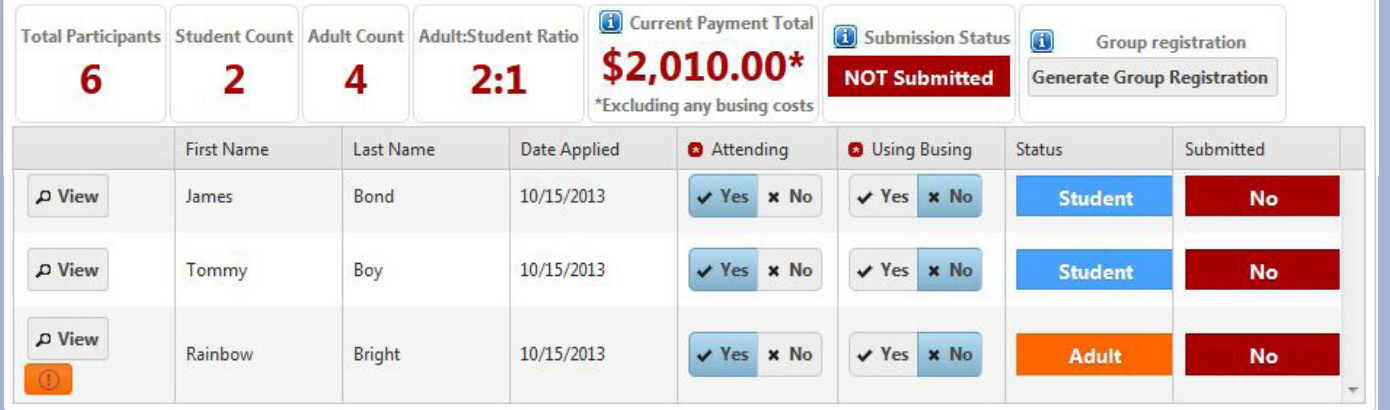

- The "VIEW" button on the left side next to each individual's name allows you to see their individual registration.
- The orange exclamation point under the "VIEW " button means that individual did not upload their insurance, and they might need help from you on uploading.

You are now ready to register your church group for a Synod event! If you have any questions at all, feel free to call or email the Synod office (712-737-4959).